# mySolarEdge

#### Steg-för-steg

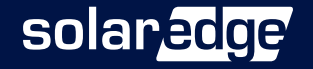

#### Hämta mySolarEdge gratis för iPhone eller Android Utan kostnad för alla SolarEdge-kunder!

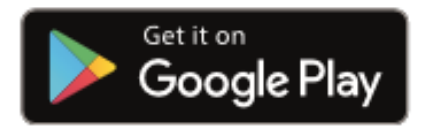

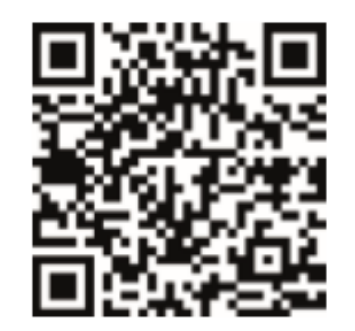

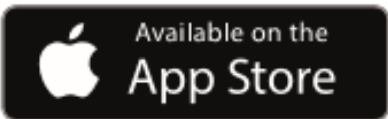

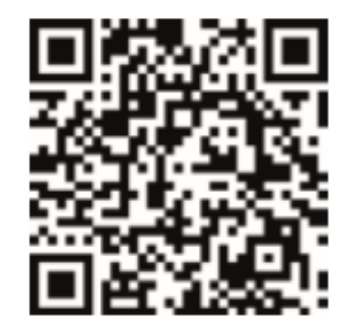

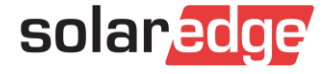

Steg 1 Öppna appen

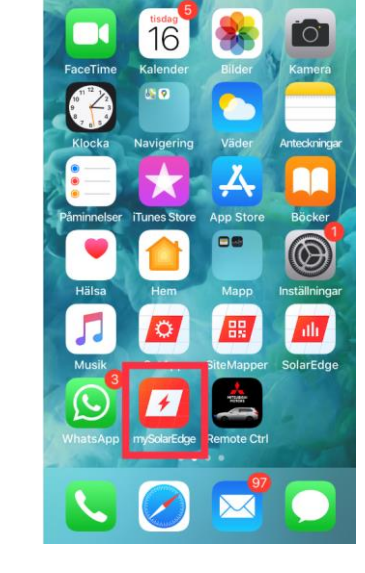

- Steg 2
	- Klicka på menyn uppe till vänster

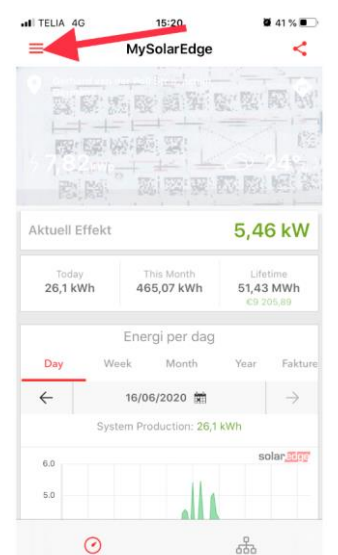

뽑

Steg 3

- Menyn öppnas
- Klicka på "Växelriktare kommunikation"

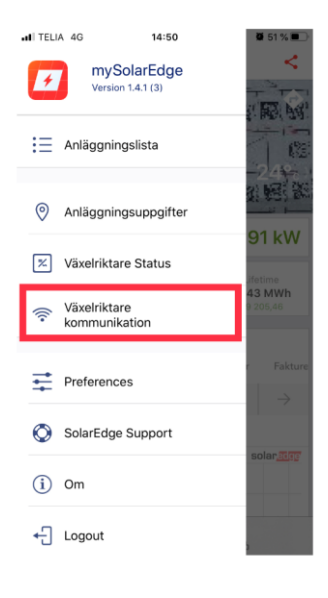

MySolarEdge

Eller skriv in växelriktarens anslutningsuppgifter

- Steg 4
	- Skanna streckkoden med QR-läsaren i telefonen alt
	- Skriv in växelriktarens anslutningsuppgifter manuellt

Skanna streckkoden Skanna QR-streckkoden på dekalen som vanligtvis sitter på höger sida av växelriktaren. Visa mig vad jag ska skanna Fortsätt med sista skannade OR-kod

 $46%$ 

solaredge

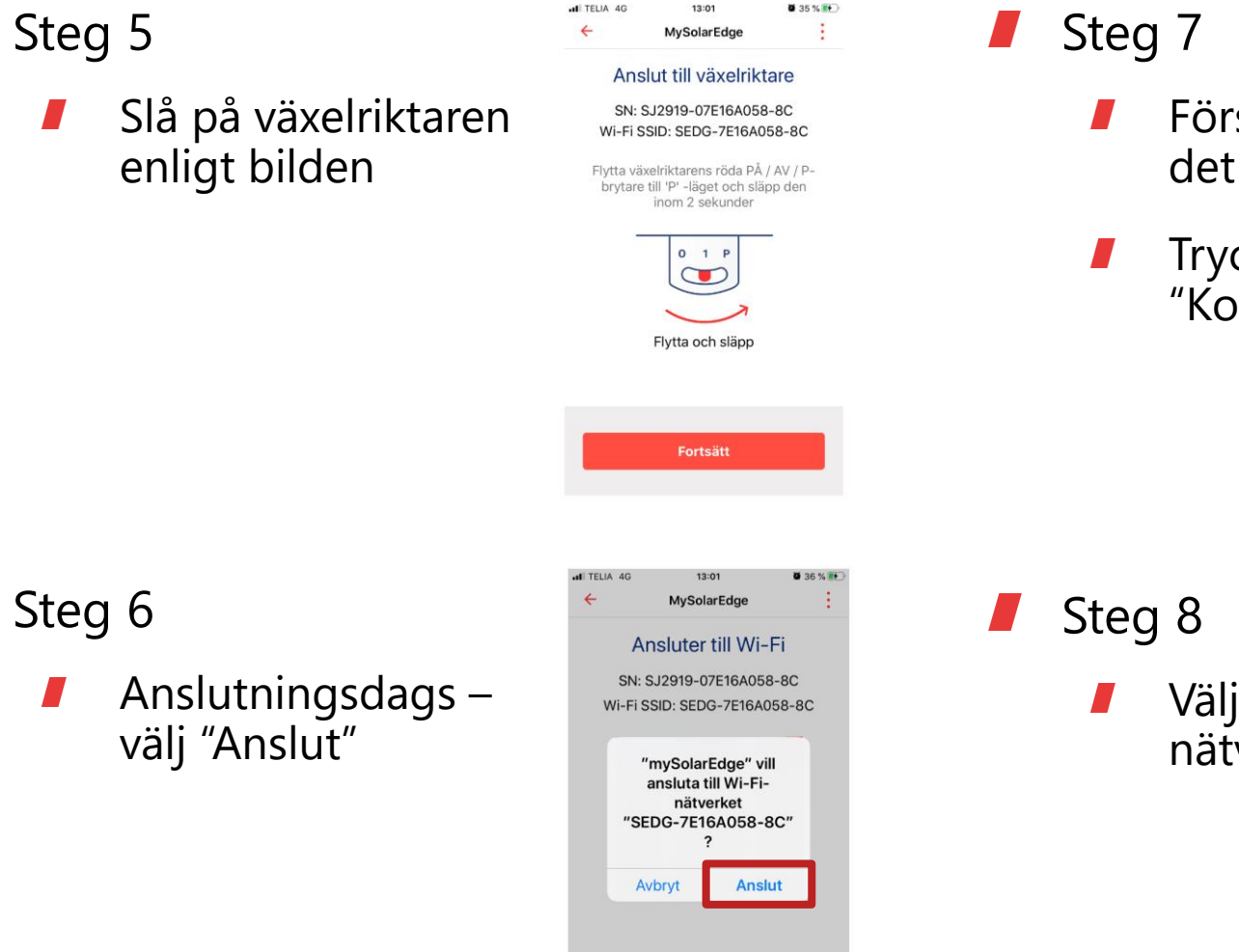

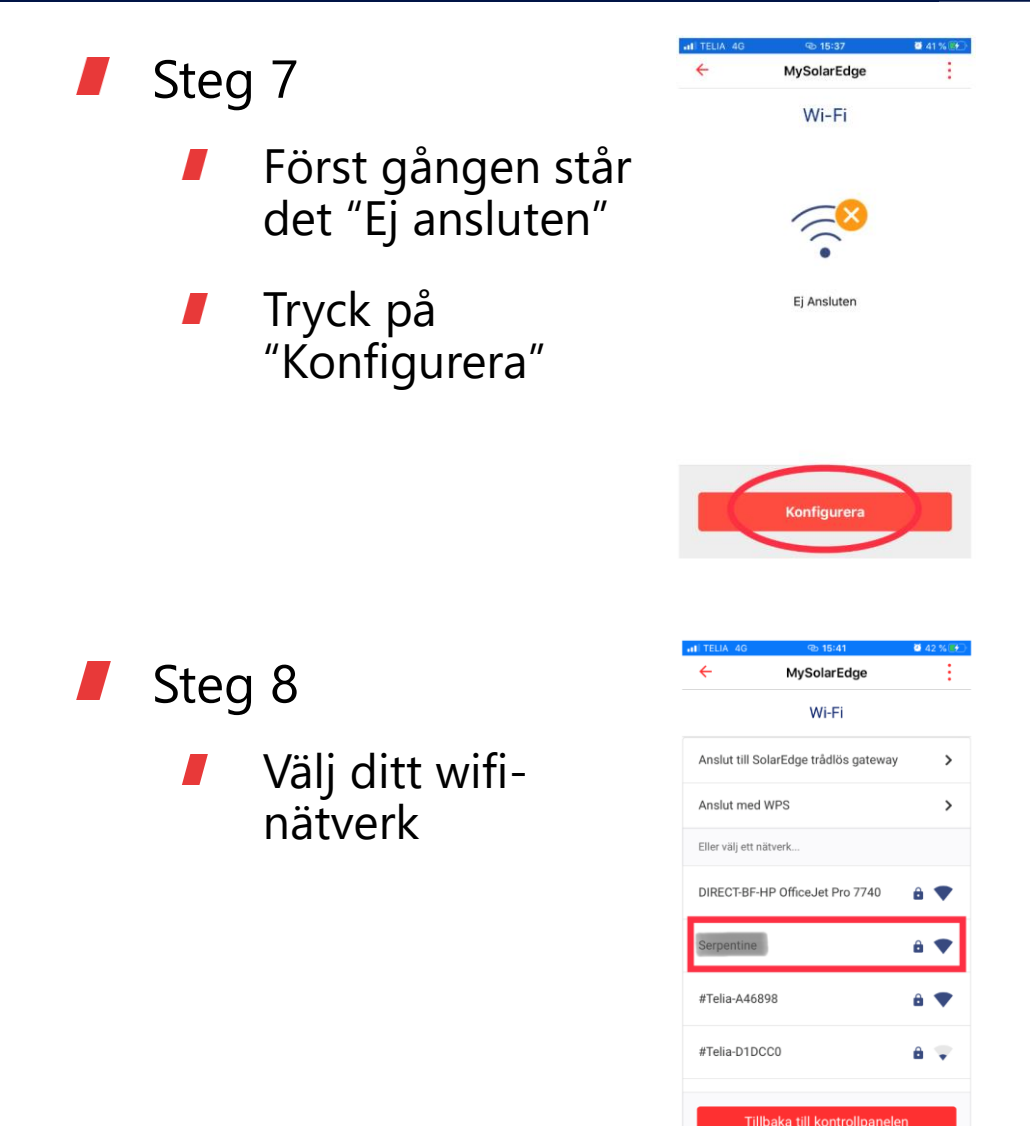

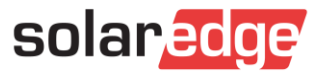

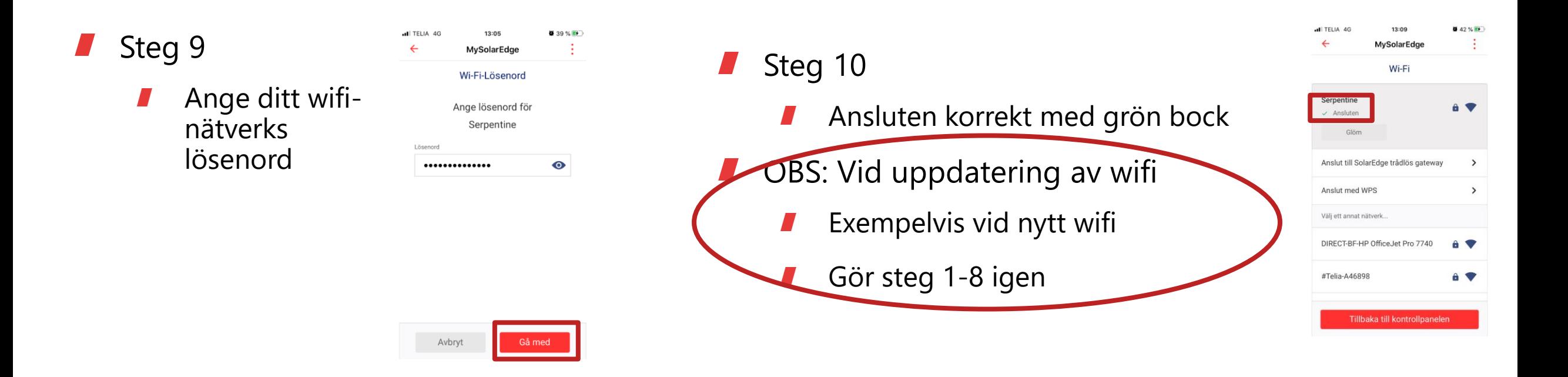

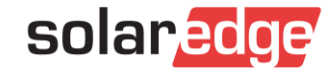

#### Kontroll av uppkoppling till Växelriktaren

Steg 3

Steg 4

Titta på "Status"

"i" för mer

information

Välj cirkeln med

Se här listan för

Är bocken grön

status

är det ok

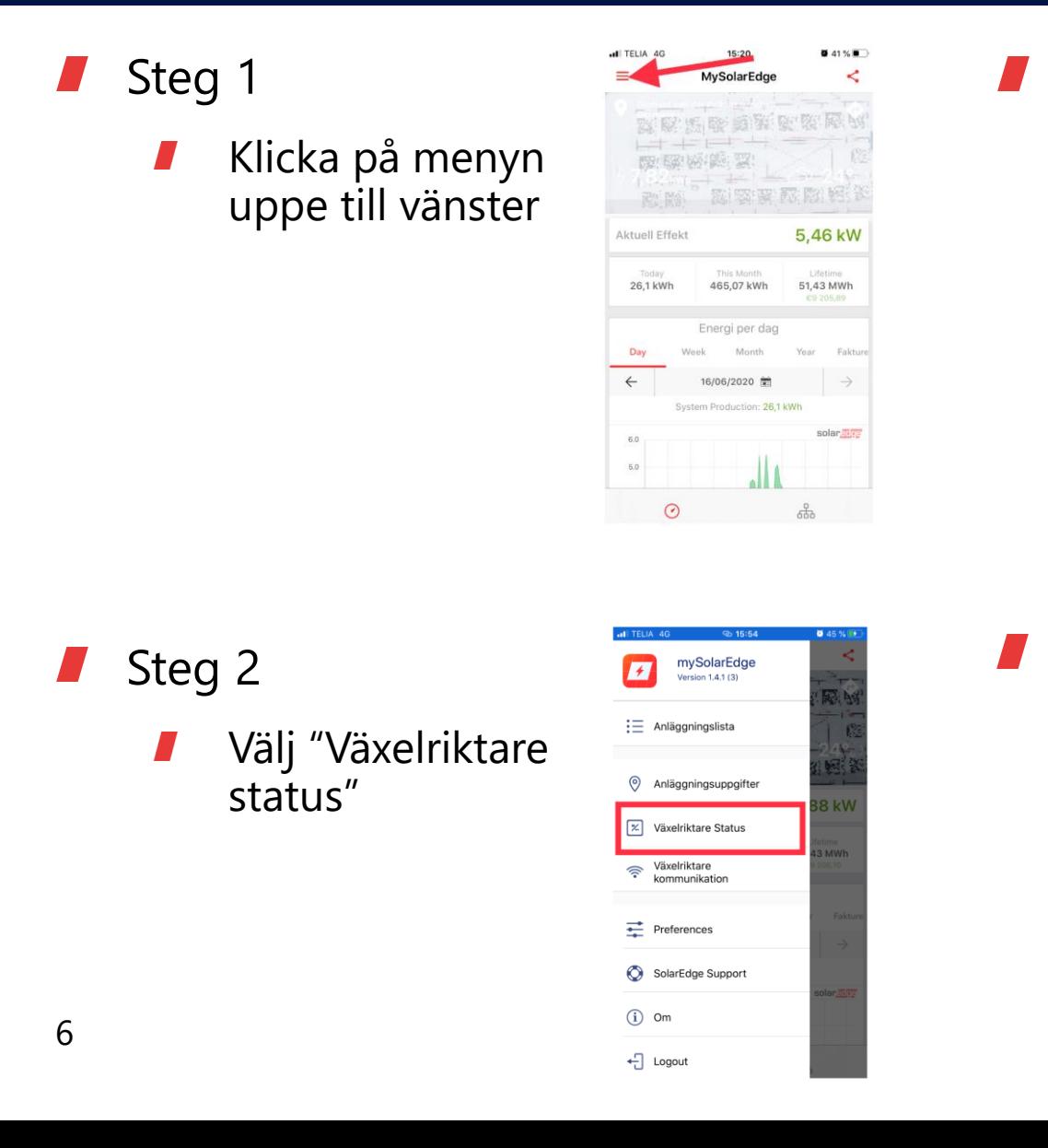

MySolarEdge

Förbrukning Nu

 $0<sub>w</sub>$ 

Ansluten (S\_OK)

**Avancerad installationsvy** 

13:16 MvSolarEdge Anslutningsinfo SN 7E16A058-8C

Livstidsproduktion

 $3<sub>Wh</sub>$ 

 $47%$ 

Produktion Nu

 $0<sub>w</sub>$ 

Kommunikation

G.

 $$^{+2}_{0}$ 

 $-$ 1 TELIA 4G

**IP Adress** 

DNS

Konfigurera Wi-Fi

Wi-Fi-routeranslutning

Internetuppkoppling

Monitoreringsanslutning

Monitorering data (S\_OK)

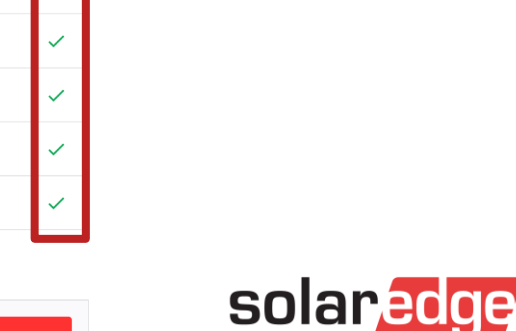

#### Mer info

- Mer att läsa:
- För systemägare: <https://www.solaredge.com/swe/mysolaredge>
- För installatörer: <https://www.solaredge.com/swe/pv-professionals/mysolaredge>
- Lathund/pdf: [https://www.solaredge.com/sites/default/files/mysolaredge\\_system\\_owners\\_flyer\\_swe.pdf](https://www.solaredge.com/sites/default/files/mysolaredge_system_owners_flyer_swe.pdf)

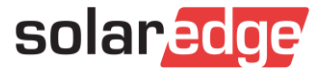